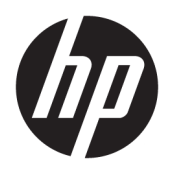

# Početak

HP sistemi za maloprodaju

© Copyright 2015 HP Development Company, L.P. Informacije sadržane u ovom dokumentu podležu promenama bez obaveštenja.

Windows je registrovani žig ili žig korporacije Microsoft u SAD i/ili drugim zemljama.

Informacije sadržane ovde podložne su promeni bez prethodnog obaveštenja. Jedine garancije za proizvode i usluge kompanije HP istaknute su u izričitim garancijama koje se dobijaju uz takve proizvode i usluge. Ništa ovde sadržano ne treba tumačiti kao osnovu za dodatnu garanciju. HP neće odgovarati za ovde sadržane tehničke ili uređivačke greške ili propuste.

Prvo izdanje: decembar 2015.

Broj dela dokumenta: 844129-E31

#### **Napomena o proizvodu**

U ovom vodiču opisane su funkcije koje poseduje većina modela. Neke od funkcija možda neće biti dostupne na vašem računaru.

Nisu sve funkcije dostupne u svim izdanjima operativnog sistema Windows 10. Ovaj računar možda zahteva nadograđeni i/ili zasebno kupljeni hardver, upravljačke programe i/ili softver za maksimalno korišćenje funkcionalnosti operativnog sistema Windows 10. Za detalje pogledajte <http://www.microsoft.com>.

Nisu sve funkcije dostupne u svim izdanjima operativnog sistema Windows 8. Za ovaj računar možda će biti potrebni nadograđen i/ili zasebno kupljen hardver, pokretački programi i/ili softver kako biste u potpunosti koristili funcionalnost operativnog sistema Windows 8. Pogledajte <http://www.microsoft.com> za više detalja.

Ovaj sistem će možda zahtevati nadograđeni i/ili posebno kupljeni hardver i/ili DVD disk za instaliranje softvera za Windows 7 i potpuno korišćenje svih funkcija sistema Windows 7. Pogledajte [http://windows.microsoft.com/en](http://windows.microsoft.com/en-us/windows7/get-know-windows-7)[us/windows7/get-know-windows-7](http://windows.microsoft.com/en-us/windows7/get-know-windows-7) za više detalja.

#### **Uslovi korišćenja softvera**

Instalacijom, kopiranjem, preuzimanjem ili drugim načinom korišćenja bilo kog softverskog proizvoda unapred instaliranog na ovom računaru obavezujete se da ćete poštovati uslove HP Ugovora o licenciranju sa krajnjim korisnikom (EULA). Ako ne prihvatate ove uslove ugovora, vaš jedini pravni lek je da vratite potpun neupotrebljen proizvod (hardver i softver) u roku od 14 dana za povraćaj novca u skladu sa pravilima o povraćaju novca na mestu kupovine.

Za sve dodatne informacije ili za potraživanje punog povraćaja novca za računar, kontaktirajte svoje lokalno prodajno mesto (prodavca).

## **O ovoj knjizi**

**UPOZORENJE!** Na ovaj način istaknut tekst označava da nepridržavanje uputstava može izazvati telesne povrede ili gubitak života.

**OPREZ:** Na ovaj način istaknut tekst označava da nepridržavanje uputstava može izazvati oštećivanje opreme ili gubitak podataka.

**WAPOMENA:** Na ovaj način istaknut tekst donosi važna dodatna obaveštenja.

#### **Pristupanje vodičima za korišćenje i programu HP Diagnostics (na Windows sistemima)**

Meni i knjige su prikazane na jeziku koji ste izabrali tokom prvobitne instalacije sistema ili koji ste kasnije odredili u Windows regionalnim postavkama. Ukoliko se regionalne postavke ne podudaraju sa nekim od podržanih jezika, meni i knjige će biti prikazane na engleskom.

Da biste pristupili HP vodičima za korisnike:

● U operativnom sistemu Windows® 10 Pro i Windows 10 IoT Enterprise za maloprodaju

Kliknite na dugme **Start**, izaberite **Sve aplikacije**, izaberite **HP pomoć i podrška**, a zatim **HP dokumentacija**.

U drugim verzijama operativnog sistema Windows

Kliknite na dugme **Start**, izaberite **Svi programi**, izaberite **HP pomoć i podrška**, a zatim **HP uputstva za upotrebu**.

Da biste pristupili programu Vision Diagnostics:

**▲** Pogledajte *Pristupanje programu Vision Diagnostics* u ovom vodiču.

Da biste pristupili odeljku *Vodič za bezbednost i udobnost*:

U operativnom sistemu Windows 10 i Windows 10 IoT Enterprise za maloprodaju

Kliknite na dugme **Start**, izaberite **Sve aplikacije**, izaberite **HP pomoć i podrška**, izaberite **HP dokumentacija** i zatim izaberite **Vodič za bezbednost i udobnost**.

● U drugim verzijama operativnog sistema Windows

Kliknite na dugme **Start**, izaberite **Svi programi**, izaberite **HP pomoć i podrška**, izaberite **HP uputstva za upotrebu**, a zatim izaberite **Vodič za bezbednost i udobnost**.

#### **Kako proveriti uslove garancije i podrške**

Vaša garancija dostupna je na čvrstom disku (na nekim modelima). Da biste pristupili svojoj garanciji:

- Na pojedinim modelima, garancija je dostupna na čvrstom disku.
	- U operativnom sistemu Windows 10 i Windows 10 IoT Enterprise za maloprodaju
		- Kliknite na dugme **Start**, izaberite **Sve aplikacije**, izaberite **HP pomoć i podrška**, a zatim **Garancija**.
	- U drugim verzijama operativnog sistema Windows
		- Kliknite na dugme **Start**, izaberite **Svi programi**, izaberite **HP pomoć i podrška**, a zatim **Garancija**.
- Možete proveriti kakvi su uslovi vaše garancije tako što ćete upisati broj vašeg modela i serijski broj na adresi:

<http://www.hp.com/support/warranty-lookuptool>

Registracija za paket usluga HP Care Pack može se proveriti na adresi:

<http://www.hp.com/go/lookuptool/>

# **Sadržaj**

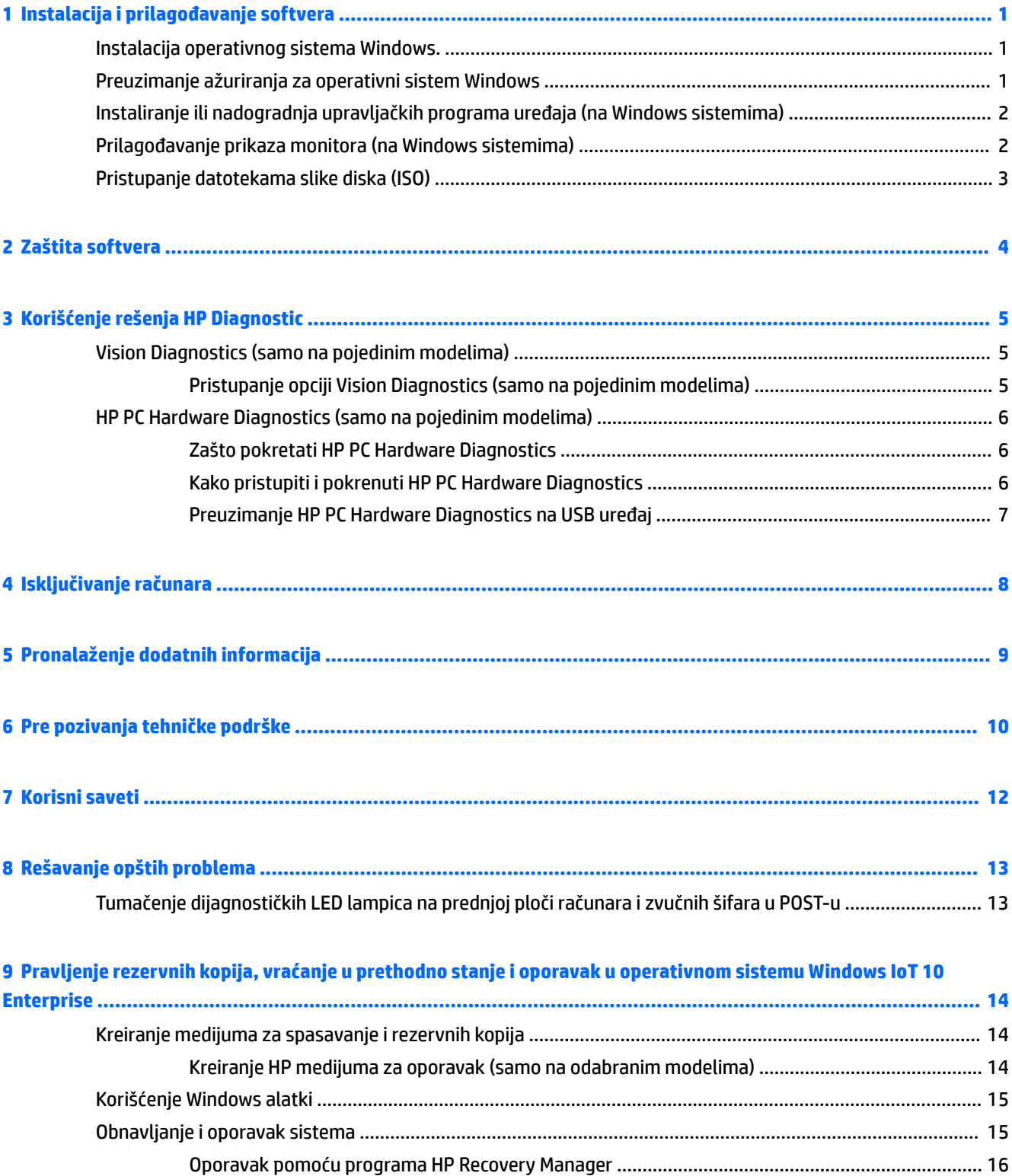

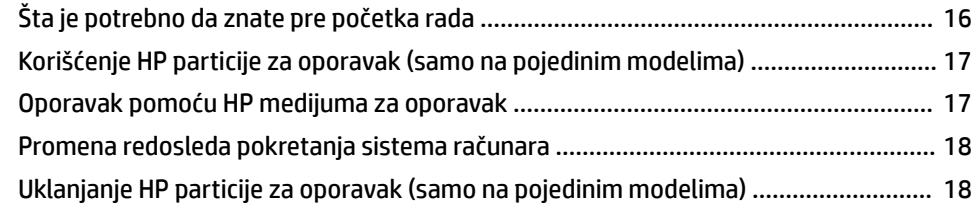

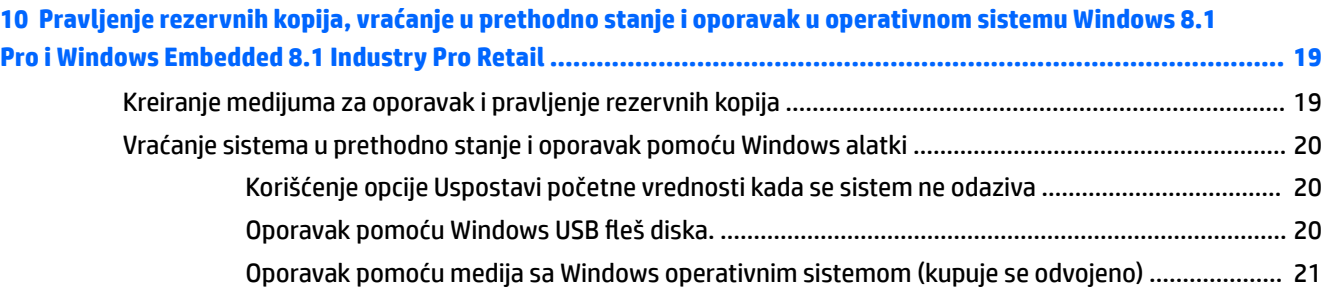

### **[11 Pravljenje rezervnih kopija, vraćanje u prethodno stanje i oporavak u operativnom sistemu Windows 7](#page-27-0)  Professional, Windows Embedded Standard 7 i Windows Embedded POSReady 7 ................................................. 22**

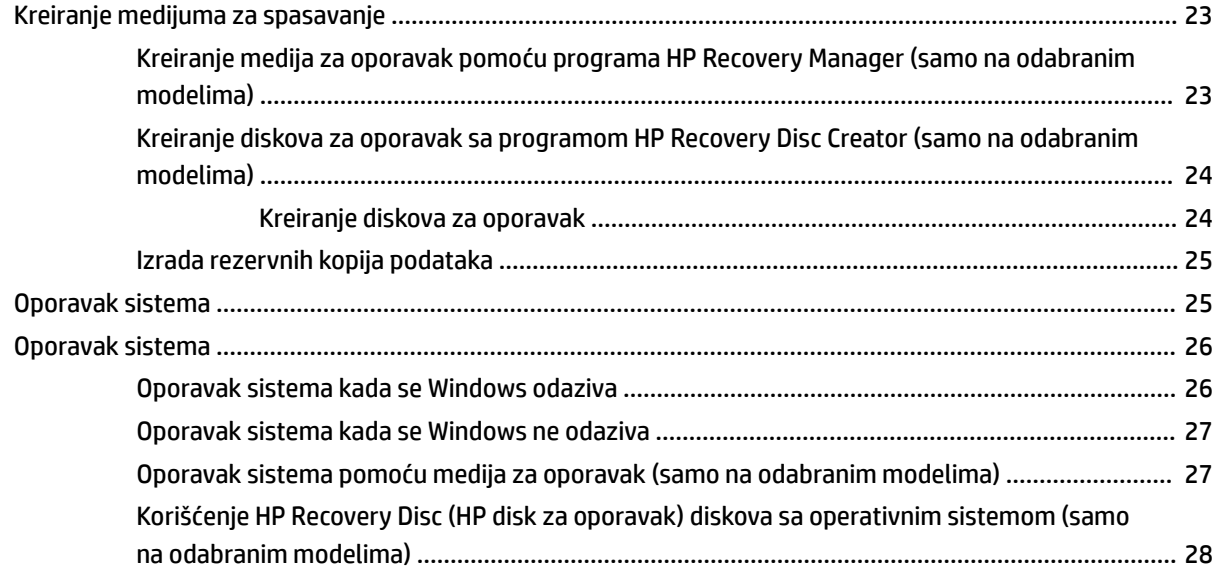

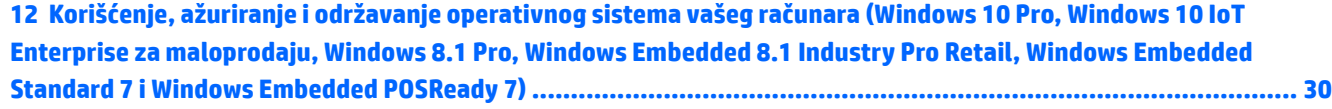

# <span id="page-6-0"></span>**1 Instalacija i prilagođavanje softvera**

Ako uz računar niste dobili operativni sistem kompanije Microsoft, neki delovi ove dokumentacije ne odnose se na vas. Dodatna obaveštenja dostupna su u pomoći na mreži, pošto instalirate operativni sistem.

**OPREZ:** Nemojte u računar da ugrađujete dodatni hardver ili uređaje drugih proizvođača sve dok se uspešno ne instalira operativni sistem. Ako to uradite, javiće se greške i sprečićete pravilnu instalaciju operativnog sistema.

# **Instalacija operativnog sistema Windows.**

Operativni sistem će se automatski instalirati kada prvi put uključite računar. Za ovaj proces je potrebno od 5 do 10 minuta, u zavisnosti od toga koji se operativni sistem instalira. Pažljivo pročitajte i pratite uputstva na ekranu da biste dovršili instalaciju.

**OPREZ:** Kada započnete instalaciju, NEMOJTE DA ISKLJUČUJETE RAČUNAR SVE DOK SE PROCES NE ZAVRŠI. Ukoliko isključite računar tokom procesa instalacije, može da dođe do oštećenja softvera koji pokreće računar ili do sprečavanja njegove pravilne instalacije.

**WAPOMENA:** Ako na čvrstom disku računara postoji više od jednog jezika operativnog sistema, onda proces instalacije može da traje do 60 minuta.

## **Preuzimanje ažuriranja za operativni sistem Windows**

- **1.** Da biste podesili svoju Internet vezu, kliknite na dugme **Start**, izaberite **Internet Explorer**, a zatim pratite uputstva na ekranu.
- **2.** Pronađite i instalirajte ažuriranja i servisne pakete.
	- Windows 10 Pro i Windows 10 IoT Enterprise za maloprodaju
		- **a.** Upišite ažuriranje ili ažuriranje windows-a u polje za pretragu na paleti sa zadacima i izaberite **Proveri da li postoje ažuriranja**.
			- **b.** Prevucite prstom sa desne strane ekrana, izaberite **Sve postavke**, a zatim izaberite **Ažuriranje i bezbednost**.

– ili –

- ▲ Izaberite ikonu **Centar aktivnosti** u polju za obaveštavanje, na samom desnom kraju trake sa zadacima, izaberite **Sve postavke**, a zatim izaberite **Ažuriranje i bezbednost**.
- Windows 8.1 Pro i Windows Embedded 8.1 Industry Pro Retail
	- **a.** Na početnom ekranu postavite pokazivač u gornji desni ili donji desni ugao ekrana da biste prikazali dugmad.
	- **b.** Izaberite **Podešavanja**, izaberite **Promeni postavke računara**, a zatim izaberite **Ažuriranje Windows-a** i pratite uputstva na ekranu.
- Windows 7 Professional, Windows Embedded Standard 7 i Windows Embedded POSReady 7
	- **a.** Kliknite na dugme **Start**, izaberite **Svi programi** i zatim izaberite **Ažuriranje Windows-a**.

Pojavljuje se ekran **Ažuriranje Windows-a** .

- <span id="page-7-0"></span>**b.** Izaberite **Pogledaj dostupna ažuriranja** i proverite da li su označena sva važna ažuriranja.
- **c.** Kliknite na dugme **Instaliraj** i pratite uputstva na ekranu.
- Windows XP i Windows Embedded POSReady 2009
	- **a.** Kliknite na dugme **Start**, izaberite **Svi programi** i zatim izaberite **Ažuriranje Windows-a**.

Bićete upućeni na **Web lokaciju za ažuriranje Windows-a**.

- **b.** Ukoliko vidite jedan ili više iskačućih prozora u kojima se od vas traži da instalirate program sa <http://www.microsoft.com>, izaberite **Da** biste instalirali program.
- **c.** Pratite uputstva na web lokaciji kompanije Microsoft da biste potražili ažuriranja i instalirali važna ažuriranja i servisne pakete.

Preporučeno je da instalirate sve neophodne ispravke i servisne pakete.

- **3.** Nakon što ste instalirali ispravke, Windows će zatražiti da ponovo pokrenete računar. Obavezno sačuvajte sve datoteke ili dokumente koji su otvoreni pre nego što ponovo pokrenete računar. Zatim izaberite **Yes** (Da) da biste ponovo pokrenuli računar.
- **4.** Nakon toga, mesečno pokrećite Windows Update.

## **Instaliranje ili nadogradnja upravljačkih programa uređaja (na Windows sistemima)**

Kada ugrađujete dodatne hardverske uređaje nakon završetka instalacije operativnog sistema, morate takođe da instalirate upravljačke programe za svaki od uređaja.

Ako se od vas zatraži fascikla i386, zamenite specifikaciju putanje sledećom: C: \i386, ili koristite dugme **Browse** (Pregled) u okviru za dijalog za pronalaženje fascikle i386. Ova radnja upućuje operativni sistem na odgovarajuće upravljačke programe.

Nabavite najnoviji softver za podršku, uključujući i softver za podršku za operativni sistem sa <http://www.hp.com/support>. Izaberite svoju zemlju i jezik, izaberite **Upravljački programi i preuzimanja**, unesite broj modela računara i kliknite na dugme **Idi** .

# **Prilagođavanje prikaza monitora (na Windows sistemima)**

Ako želite, možete da izaberete ili da promenite model monitora, učestalost osvežavanja, rezoluciju ekrana, postavke boja, veličinu fonta i postavke upravljanja napajanjem.

Možete da prilagodite postavke prikaza za početni ekran i radnu površinu.

- Windows 10 Pro i Windows 10 IoT Enterprise za maloprodaju
	- Da biste prilagodili postavke prikaza:
		- **a.** Upišite prikaz ili postavke prikaza u polje za pretragu na paleti sa zadacima i izaberite **Postavke prikaza**.

– ili –

Kliknite desnim tasterom miša na radnu površinu i izaberite **Postavke prikaza**.

**b.** Izaberite ikonu **Centar aktivnosti** u polju za obaveštavanje, na samom desnom kraju trake sa zadacima, izaberite **Sve postavke** , a zatim izaberite **Sistem**.

- <span id="page-8-0"></span>Da biste personalizovali postavke prikaza:
	- ▲ Upišite personalizacija u polje za pretragu na paleti sa zadacima i izaberite stavku **Personalizacija**.

Može da upišete određenije termine kao što su tema ili pozadina.

– ili –

- **a.** Desnim tasterom miša kliknite na radnu površinu i izaberite stavku **Personalizuj**.
- **b.** Izaberite ikonu **Centar aktivnosti** u polju za obaveštavanje, na samom desnom kraju trake sa zadacima, izaberite **Sve postavke**, a zatim izaberite stavku **Personalizacija**.
- Windows 8.1 Pro i Windows Embedded 8.1 Industry Pro Retail
	- Da biste prilagodili početni ekran:
		- **a.** Na početnom ekranu postavite pokazivač u gornji desni ili donji desni ugao ekrana da biste prikazali dugmad.
		- **b.** Izaberite **Podešavanja**, izaberite **Promena postavki računara**, izaberite **Personalizuj**, a zatim promenite postavke prikaza.
	- Da biste podesili radnu površinu:
		- ▲ Kliknite desnim tasterom miša na radnu površinu, izaberite **Personalizuj**, a zatim promenite postavke prikaza.
- Windows 7 Professional, Windows Embedded Standard 7 i Windows Embedded POSReady 7
	- ▲ Kliknite desnim tasterom miša radnu površinu Windows-a i izaberite **Personalizuj**.

Dodatna obaveštenja naći ćete u dokumentaciji na mreži koju ste dobili uz uslužni program grafičkog kontrolera ili u dokumentaciji koju ste dobili uz monitor.

# **Pristupanje datotekama slike diska (ISO)**

Na vašem računaru se možda nalaze datoteke sa slikama diska (ISO datoteke) koje sadrže instalacioni softver za dodatni softver. Ove datoteke sa CD slikama nalaze se u fascikli C:\SWSetup\ISOs. Svaka .iso datoteka može se narezati na CD medij da bi se dobio instalacioni CD. Preporučujemo da izradite te diskove i instalirate softver da biste svoj računar iskoristili na najbolji način. Ukoliko postoje, taj softver i datoteke sa slikama su:

Vision Diagnostics – softver koji vrši dijagnostičke zadatke na vašem računaru

# <span id="page-9-0"></span>**2 Zaštita softvera**

Da biste softver zaštitili od gubitka podataka ili oštećenja, napravite rezervnu kopiju svog sistemskog softvera, aplikacija i povezanih datoteka sačuvanih na čvrstom disku. Za uputstva o izradi rezervnih kopija vaših datoteka sa podacima, pogledajte dokumentaciju za operativni sistem ili za uslužni program za izradu rezervnih kopija.

Ako ne možete da kreirate CD-ove ili DVD-ove za oporavak sistema, možete poručiti USB fleš disk od HP centra za podršku. Da biste dobavili brojeve telefona centra za podršku za vaš region pogledajte [http://www.hp.com/support/contactHP.](http://www.hp.com/support/contactHP)

# <span id="page-10-0"></span>**3 Korišćenje rešenja HP Diagnostic**

Strategija dijagnostike kompanije HP se menjala sa vremenom. Rešenje Vision Diagnostics je korišćeno za maloprodajne proizvode u Windows okruženju do oktobra 2012. Od novembra 2012. godine kompanija HP koristi rešenje HP PC Hardware Diagnostics, odnosno dijagnostiku izvan Windows okruženja.

# **Vision Diagnostics (samo na pojedinim modelima)**

**W NAPOMENA:** Program Vision Diagnostics dobija se na CD-u samo uz neke modele računara.

Uslužni program Vision Diagnostics omogućava prikaz podataka o hardverskoj konfiguraciji računara i vrši dijagnostičko testiranje hardvera na podsistemima računara. Ovaj uslužni program pojednostavljuje proces efikasnog identifikovanja, dijagnostikovanja i izolovanja hardverskih problema.

Kartica Survey (Ispitivanje) prikazaće se na ekranu kada pokrenete Vision Diagnostics. Ova kartica prikazuje trenutnu konfiguraciju računara. Iz kartice Survey može se pristupiti raznim kategorijama informacija o računaru. Na ostalim karticama nalaze se dodatne informacije, uključujući i opcije za dijagnostiku i rezultate testiranja. Informacije koje se nalaze na svakom ekranu ovog uslužnog programa mogu se sačuvati kao html datoteke i skladištiti na disketi ili na USB fleš disku.

Programom Vision Diagnostics možete odrediti da li sistem prepoznaje sve uređaje instalirane na računaru i da li ti uređaji ispravno rade. Izvođenje testova nije obavezno, ali se preporučuje posle ugradnje ili povezivanja novog uređaja.

Trebalo bi da pokrenete testove, sačuvate rezultate testova i odštampate ih tako da imate dostupne odštampane izveštaje pre nego što pozovete centar za korisničku podršku.

**W NAPOMENA:** Moguće je da program Vision Diagnostics ne otkrije uređaje drugih proizvođača.

### **Pristupanje opciji Vision Diagnostics (samo na pojedinim modelima)**

Za pristup programu Vision Diagnostics, uslužni program morate kopirati na USB, a zatim ga pokrenuti sa USB fleš diska.

**WAPOMENA:** Program Vision Diagnostics dobija se samo uz neke modele računara.

Ako ste već preuzeli program HP Vision Diagnostics i smestili ga na USB fleš disk, onda sledeću proceduru započnite od koraka 2.

- **1.** Kliknite na dugme **Start**, izaberite **Svi programi**, izaberite **HP pomoć i podrška**, izaberite **HP Vision Diagnostics USB kreiranje**, a zatim pratite uputstva da biste instalirali program Vision Diagnostics sa USB fleš diska.
- **2.** Dok je računar uključen, stavite USB fleš disk u USB port na računaru.
- **3.** Isključite operativni sistem, a zatim isključite računar.
- **4.** Uključite računar. Pokretanjem sistema aktiviraće se program Vision Diagnostics.
- **WAPOMENA:** Ukoliko se sistem ne pokrene sa USB fleš diska, možda je potrebno da promenite redosled pokretanja u uslužnom programu za podešavanje računara. Pogledajte *Maintenance and Service Guide* (Vodič za održavanje i servisiranje) (samo na engleskom jeziku) za više informacija.
- <span id="page-11-0"></span>**5.** U meniju za pokretanje izaberite uslužni program **Vision Diagnostics** da biste testirali različite hardverske komponente računara, ili uslužni program **HP Memory Test** (HP test memorije) da biste testirali samo memoriju.
- **WAPOMENA:** HP Memory Test je sveobuhvatan uslužni program za dijagnostikovanje memorije koji se pokreće kao nezavisna aplikacija, nezavisno od programa Vision Diagnostics.
- **6.** Ako je **Vision Diagnostics** pokrenut, izaberite odgovarajući jezik i izaberite **Nastavi**.
- **7.** Na strani sa Ugovorom o licenciranju sa krajnjim korisnikom, izaberite **Agree** (Prihvatam) ako se slažete sa uslovima. Kada se pokrene uslužni program Vision Diagnostics, na ekranu se prikazuje kartica Survey (Ispitivanje).

## **HP PC Hardware Diagnostics (samo na pojedinim modelima)**

Kad HP PC Hardware Diagnostics (UEFI) otkrije kvar koji zahteva zamenu hardvera, generiše se ID kvara od 24 cifre. Ovaj ID posle možete da saopštite stručnjacima podrške da bi lakše utvrdili kako da rešite problem.

### **Zašto pokretati HP PC Hardware Diagnostics**

Alatke HP PC Hardware Diagnostic pojednostavljuju proces dijagnostikovanja problema sa hardverom i ubrzavaju proces podrške kod nađenih problema. Ove alatke štede vreme tako što upućuju na komponentu koja mora da se zameni.

- **Izolovanje pravih hardverskih grešaka**: Dijagnostika koja teče van operativnog sistema, tako da efikasno izoluje greške sa hardverom u odnosu na greške do kojih možda dovodi operativni sistem ili druge softverske komponente.
- **ID greške**: Kada dođe do otkrivanja greške koja zahteva zamenu hardvera, generiše se 24-cifreni ID greške. Ovaj ID može, zatim, da se proseldi agentu na poziv, i on će ili zakazati podršku ili obezbedniti delove za zamenu.

### **Kako pristupiti i pokrenuti HP PC Hardware Diagnostics**

**WAPOMENA:** Da biste pokrenuli dijagnostiku na modularnom računaru, on mora da bude u režimu prenosnog računara i morate da koristite priključenu tastaturu.

Da biste pokrenuli HP PC Hardware Diagnostics (UEFI), pratite ove korake:

- **1.** Uključite ili ponovo pokrenite računar i brzo pritisnite taster esc.
- **2.** Pritisnite taster f2.

BIOS traži alatke za dijagnostiku na tri mesta sledećim redosledom:

- **a.** Povezana USB disk jedinica
- **WAPOMENA:** Da biste alatku HP PC Hardware Diagnostics (UEFI) preuzeli na USB disk jedinicu, pogledajte [Preuzimanje HP PC Hardware Diagnostics na USB uređaj](#page-12-0) na stranici 7.
- **b.** Čvrsti disk
- **c.** BIOS
- **3.** Kad se otvori dijagnostička alatka, izaberite tip dijagnostičkog testa koji želite da pokrenete i pratite uputstva na ekranu.

**WAPOMENA:** Ako je potrebno da zaustavite dijagnostički test, pritisnite taster esc.

### <span id="page-12-0"></span>**Preuzimanje HP PC Hardware Diagnostics na USB uređaj**

**X NAPOMENA:** Uputstva za preuzimanje alatke HP PC Hardware Diagnostics (UEFI) obezbeđena su samo na engleskom jeziku i morate da koristite Windows računar da biste preuzeli i napravili HP UEFI okruženje za podršku jer se nude samo .exe datoteke.

Postoje dve opcije za preuzimanje alatke HP PC Hardware Diagnostics na USB uređaj.

#### **Preuzmite najnoviju verziju alatke UEFI**

- **1.** Posetite lokaciju <http://www.hp.com/go/techcenter/pcdiags>. Prikazaće se početna stranica HP PC Diagnostics.
- **2.** U odeljku HP PC Hardware Diagnostics kliknite na vezu **Preuzmi**, a zatim izaberite opciju **Pokreni**.

#### **Preuzmite bilo koju verziju alatke UEFI za određeni proizvod**

- **1.** Idite na [http://www.hp.com/support,](http://www.hp.com/support) a zatim izaberite svoju zemlju. Prikazuje se stranica HP podrške.
- **2.** Kliknite na **Upravljački programi i preuzimanja**.
- **3.** Koristite navedene kategorije da biste pronašli proizvod.

– ili –

Kliknite na dugme **Pronađi odmah** da bi HP automatski otkrio vaš proizvod.

- **4.** Izaberite računar, a zatim i operativni sistem.
- **5.** U odeljku **Dijagnostika** pratite uputstva na ekranu da biste izabrali i preuzeli željenu verziju UEFI-ja.

# <span id="page-13-0"></span>**4 Isključivanje računara**

Da biste pravilno isključili računar, prvo isključite softver operativnog sistema.

- Windows 10 IoT Enterprise
	- ▲ Izaberite dugme **Start**, izaberite ikonu **Napajanje**, a zatim stavku **Isključi**.
- Windows 8.1 Pro i Windows Embedded 8.1 Industry Pro Retail
	- ▲ Postavite pokazivač na gornji desni ili donji desni ugao početnog ekrana da biste prikazali dugmad, izaberite **Postavke**, izaberite **Napajanje** i zatim **Isključi**.
- Windows 7 Professional, Windows Embedded Standard 7 i Windows Embedded POSReady 7
	- ▲ Kliknite na dugme **Start** i zatim izaberite **Isključi**.

U zavisnosti od operativnog sistema, pritisak na dugme za isključivanje može da prouzrokuje da računar dospe u stanje niske potrošnje ili u režim pripravnosti, umesto da se automatski isključi. Ovo omogućava čuvanje energije bez zatvaranja softverskih aplikacija; kasnije možete odmah da počnete da koristite računar, bez potrebe za ponovnim pokretanjem operativnog sistema i bez gubitka podataka.

**OPREZ:** Ako računar isključujete ručno, doći će do gubitka podataka koji nisu sačuvani.

Da biste ručno isključili računar i zaobišli režim pripravnosti, pritisnite i držite dugme za isključivanje 4 sekunde.

Na nekim modelima, pokretanjem uslužnog programa Computer Setup možete ponovo da konfigurišete dugme za napajanje tako da ono uključuje i isključuje računar. Pogledajte detaljan *Maintenance and Service Guide* (Vodič za održavanje i servis, samo na engleskom jeziku) za više informacija o korišćenju uslužnog programa za podešavanje računara.

# <span id="page-14-0"></span>**5 Pronalaženje dodatnih informacija**

Razne publikacije su dostupne na čvrstom disku računara. Da biste pristupili publikacijama:

U operativnom sistemu Windows 10 Pro i Windows 10 IoT Enterprise za maloprodaju

Kliknite na dugme **Start**, izaberite **Sve aplikacije**, izaberite **HP pomoć i podrška**, a zatim **HP dokumentacija**.

● U drugim verzijama operativnog sistema Windows

Kliknite na dugme **Start**, izaberite **Svi programi** i zatim izaberite **HP uputstva za upotrebu**.

**W** NAPOMENA: Nisu sve publikacije na listi uključene uz sve modele.

- *Početak* Pomaže vam u povezivanju računara sa perifernim uređajima i postavljanju fabričkog softvera; takođe uključuje i osnovne informacije za rešavanje problema sa kojma se možete sresti tokom početnog konfigurisanja.
- *Vodič za hardver* Pruža pregled hardvera proizvoda kao i uputstva za nadogradnju ove serije računara; daje i informacije o RTC baterijama, memoriji i napajanju.
- *Vodič za održavanje i servisiranje* (samo na engleskom jeziku) Pruža informacije o uklanjanju i zameni delova, rešavanju problema, uslužnim programima za podešavanje, bezbednosti, redovnom održavanju, rasporedu pin konektora, POST porukama o grešci, dijagnostičkim lampicama i kodovima.
- *Obaveštenja o propisima, bezbednosti i zaštiti životne sredine*  Pružaju informacije o bezbednosti i propisima koje garantuju usklađenost sa američkim, kanadskim i raznim drugim međunarodnim propisima.

# <span id="page-15-0"></span>**6 Pre pozivanja tehničke podrške**

**UPOZORENJE!** Kada je računar prikopčan na izvor naizmenične struje, uvek postoji napon na matičnoj ploči. Da biste umanjili rizik od povreda izazvanih strujnim udarom i/ili vrelim površinama, proverite da li ste isključili kabl za električno napajanje iz zidne utičnice i ostavite unutrašnje komponente sistema da se ohlade pre nego što ih budete dodirivali.

Ako imate problema sa računarom, isprobajte odgovarajuća dole prikazana rešenja da biste pokušali da utvrdite tačan problem pre nego što pozovete tehničku podršku.

- Pokrenite HP Diagnostic Solution.
- Pokrenite samoproveru sistema za zaštitu disk jedinica (DPS) u programu Computer Setup. Pogledajte detaljan *Maintenance and Service Guide* (Vodič za održavanje i servis, samo na engleskom jeziku) za više informacija.

**X NAPOMENA:** Softver za test Drive Protection System (DPS) je dostupan samo kod nekih modela.

- Proverite LED za napajanje sa prednje strane računara kako bi se uverili da li treperi ili poslušajte da li se javlja niz zvučnih signala iz računara. Trepćuća svetla i/ili zvučni signali su kodovi grešaka koji će vam pomoći da dijagnosticirate problem. Pogledajte *Maintenance and Service Guide (Vodič za održavanje i servisiranje)* (samo na engleskom jeziku) za detalje.
- Ako nema ničega na ekranu, ukopčajte monitor u drugi video port na računaru, ako je neki dostupan. Ili, zamenite monitor drugim za koji pouzdano znate da radi ispravno.
- Ako radite na mreži, uključite drugi računar sa drugim kablom u vezu za mrežu. Problem je možda u priključku za mrežu ili u kablu.
- Ako ste nedavno dodavali novi hardver, uklonite taj hardver i proverite da li računar ispravno radi.
- Ako ste nedavno instalirali novi softver, uklonite taj softver i proverite da li računar ispravno radi.
- Pokrenite računar u bezbednom režimu da biste proverili da li će se pokrenuti bez učitavanja svih upravljačkih programa. Kada budete ponovo pokretali operativni sistem, koristite opciju "Last Known Configuration" (Poslednja poznata konfiguracija).
- Pogledajte detaljnu tehničku podršku na lokaciji <http://www.hp.com/support>.
- Pogledajte odeljak [Korisni saveti](#page-17-0) na stranici 12 u ovom vodiču za opšte predloge.
- Pogledajte sveobuhvatan *Maintenance and Service Guide* (Vodič za održavanje i servis, samo na engleskom jeziku) za detaljne informacije.

Da bi vam pomogao da probleme rešite na mreži, čarobnjak HP podrške vam obezbeđuje dijagnostiku za samostalno rešavanje problema. Ako morate da kontaktirate HP podršku, upotrebite funkciju ćaskanja na mreži koju ima čarobnjak HP podrške. Čarobnjaku HP podrške pristupite na adresi: [http://www.hp.com/go/](http://www.hp.com/go/ispe) [ispe.](http://www.hp.com/go/ispe)

Posetite HP centar za podršku na adresi <http://www.hp.com/go/bizsupport> da biste pristupili najnovijim informacijama o podršci na mreži, softveru i upravljačkim programima, proaktivnim obaveštenjima i informacijama o globalnoj zajednici saradnika i HP profesionalaca.

Ako je neophodno da pozovete tehničku pomoć, pripremite se na sledeći način, da bi vaš poziv mogao biti ispravno obrađen:

- Kada zovete, budite pored računara.
- **Pre poziva zapišite serijski broj računara i identifikacioni broj proizvoda i serijski broj monitora.**
- Provedite neko vreme u rešavanju problema sa tehničarem.
- Uklonite hardver koji je nedavno dodat na vaš sistem.
- Uklonite nedavno instalirani softver.

**EZ NAPOMENA:** Za informacije o prodaji i ažuriranje garancije (HP Care Pack) pozovite ovlašćenog dobavljača usluga ili prodavca.

# <span id="page-17-0"></span>**7 Korisni saveti**

Ako budete imali problema sa računarom, monitorom ili softverom, pogledajte sledeći spisak opštih predloga pre nego što preduzmete dalje mere:

- Proverite da li su računar i monitor priključeni u ispravnu utičnicu.
- Proverite da li je računar uljučen i da li je uključeno svetlo za napajanje.
- Proverite da li je monitor uljučen i da li je uključeno svetlo monitora.
- Ako je monitor zatamnjen, dugmadima za kontrolu na monitoru pojačajte osvetljenost i kontrast.
- Pritisnite i držite bilo koji taster. Ako se sistem oglašava pištanjem, to znači da tastatura verovatno pravilno radi.
- Proverite da li su svi konektori za kablove ispravno uključeni i da li gube kontakt.
- Probudite računar pritiskom na bilo koji taster na tastaturi ili pritiskom na dugme za napajanje. Ako je sistem u režimu pripravnosti, isključite računar pritiskom i držanjem dugmeta za napajanje najmanje četiri sekunde. Ponovo pritisnite dugme za napajanje kako biste ponovo pokrenuli računar. Ako sistem neće da se isključi, iskopčajte kabl za napajanje, sačekajte nekoliko sekundi i ponovo ga ukopčajte. Računar se ponovo pokreće ako je u programu Computer Setup podešeno automatsko pokretanje u slučaju prestanka napajanja. Ako se ponovo ne pokrene, pritisnite dugme za napajanje da biste uključili računar.
- Ponovo konfigurišite računar nakon instaliranja ploče za proširenje koja nije plug and play ili neke druge opcije.
- Proverite da li su instalirani svi potrebni upravljački programi. Na primer, ako koristite štampač, biće vam potreban upravljački program za taj model štampača.
- Uklonite sve prenosne medijume (CD, DVD ili USB uređaj) iz sistema pre nego što ga uključite.
- Ako ste instalirali operativni sistem koji nije fabrički operativni sistem, proverite da li ga sistem podržava.
- Ukoliko je u sistemu instalirano više video izvora (ugrađeni, PCI ili PCI-Express adapteri, ugrađeni video samo na nekim modelima), a jedan monitor, monitor se mora priključiti na priključak izvora koji je izabran kao primarni ulazni izvor. Za vreme pokretanja, ostali priključci monitora su deaktivirani i ako je monitor priključen na te ulaze on neće raditi. Možete izabrati koji izvor će biti podrazumevani ulazni izvor u podešavanju računara.

**OPREZ:** Kada je računar priključen na izvor naizmenične struje, uvek postoji napon na matičnoj ploči. Morate da izvučete kabl za napajanje iz izvora električne energije pre nego što otvorite računar da biste sprečili oštećenje matične ploče ili komponenti.

# <span id="page-18-0"></span>**8 Rešavanje opštih problema**

Informacije o rešavanju problema možete pronaći u detaljnom vodiču *Maintenance and Service Guide* (Vodič za održavanje i servisiranje) (samo na engleskom jeziku) koji je dostupan u referentnoj biblioteci na adresi <http://www.hp.com/support>. Izaberite svoju državu i jezik, a zatim izaberite **Rešavanje problema**, unesite broj modela računara i pritisnite dugme **Idi**.

## **Tumačenje dijagnostičkih LED lampica na prednjoj ploči računara i zvučnih šifara u POST-u**

Ako LED svetla na prednjoj strani računara trepere ili ako se oglašavaju zvučni signali, pogledajte *Maintenance and Service Guide* (Vodič za održavanje i servis, samo na engleskom jeziku) da biste razumeli u čemu je problem i pronašli rešenje.

# <span id="page-19-0"></span>**9 Pravljenje rezervnih kopija, vraćanje u prethodno stanje i oporavak u operativnom sistemu Windows IoT 10 Enterprise**

Ovo poglavlje sadrži informacije o sledećim procesima. Informacije iz poglavlja opisuju standardnu proceduru za većinu modela.

- Kreiranje medijuma za spasavanje i rezervnih kopija
- Vraćanje sistema u prethodno stanje i oporavak

Dodatna obaveštenja pronaći ćete u odeljku Pomoć i podrška.

**▲** Kliknite na dugme **Start**, izaberite **Sve aplikacije** i zatim izaberite **HP pomoć i podrška**.

## **Kreiranje medijuma za spasavanje i rezervnih kopija**

Sledeći metodi za kreiranje medijuma za oporavak i rezervnih kopija dostupni su samo na pojedinim modelima. Odaberite dostupni metod u zavisnosti od modela vašeg računara.

- Upotrebite HP Recovery Manager nakon što uspešno podesite računar. U ovom koraku kreiraćete rezervnu kopiju HP particije za oporavak na računaru. Rezervna kopija će biti upotrebljena da se ponovo instalira originalni operativni sistem u slučaju da se ošteti ili zameni čvrsti disk. Informacije o kreiranju medijuma za oporavak potražite u odeljku Kreiranje HP medijuma za oporavak (samo na odabranim modelima) na stranici 14. Informacije o opcijama oporavka koje su raspoložive pomoću medijuma za oporavak potražite u odeljku [Oporavak pomoću programa HP Recovery Manager](#page-21-0) na stranici 16.
- Koristite Windows alatke za kreiranje referentnih tačaka za obnavljanje sistema i pravljenje rezervnih kopija ličnih informacija.

Više informacija potražite u odeljku [Korišćenje Windows alatki](#page-20-0) na stranici 15.

**X NAPOMENA:** Ako skladište ima 32 GB ili manje, Windows oporavak sistema je podrazumevano onemogućen.

### **Kreiranje HP medijuma za oporavak (samo na odabranim modelima)**

**VAŽNO:** Ako vaš računar ne navodi opciju kreiranja medijuma za oporavak, možete da nabavite medijume za oporavak sistema od podrške. Kontakt informacije možete naći na veb lokaciji kompanije HP. Idite na <http://www.hp.com/support>, izaberite svoju zemlju ili region i pratite uputstva na ekranu.

HP Recovery Manager je softverski program koji vam omogućava da kreirate medije za oporavak (ili pomoću fleš diska ili pomoću seta DVD-ova) nakon što uspešno podesite računar. HP medijumi za oporavak vrše oporavak sistema u slučaju da dođe do oštećenja čvrstog diska. Oporavak sistema ponovo instalira prvobitni operativni sistem i fabrički instalirane softverske programe, a zatim konfiguriše postavke za programe. HP medijum za oporavak može takođe da se koristi za prilagođavanje sistema, vraćanje fabričke slike ili kao pomoć prilikom zamene čvrstog diska.

14 Poglavlje 9 Pravljenje rezervnih kopija, vraćanje u prethodno stanje i oporavak u operativnom sistemu Windows IoT 10 Enterprise

- <span id="page-20-0"></span>● Može da se kreira samo jedan komplet medijuma za oporavak. Pažljivo rukujte ovim diskovima i čuvajte ih na sigurnom mestu.
- HP Recovery Manager ispituje računar i utvrđuje potreban kapacitet za skladištenje za medijume koji će biti potrebni.
- Da bi se kreirali diskovi za oporavak, računar mora da ima mogućnost upisivanja na DVD i morate da koristite isključivo kvalitetne prazne DVD-R, DVD+R, DVD-R DL ili DVD+R DL diskove. Nemojte koristiti upisive diskove kao što su CD±RW, DVD±RW, dvoslojni DVD±RW ili BD-RE (upisivi Blu-ray) diskovi; oni nisu kompatibilni sa softverom HP Recovery Manager (HP menadžer oporavka). Možete da upotrebite i kvalitetan prazan USB fleš disk.
- Ako računar ne sadrži integrisanu optičku disk jedinicu sa mogućnostima DVD pisača, a želeli biste da kreirate DVD medijum za oporavak, za kreiranje diskova za oporavak možete da upotrebite opcionalnu spoljašnju disk jedinicu (kupuje se posebno) ili možete zatražiti diskove za oporavak od podrške kompanije HP. Ako koristite spoljnu optičku disk jedinicu, ona mora biti direktno povezana sa USB portom na računaru; disk jedinica ne sme biti povezana sa USB portom preko spoljnog uređaja kao što je USB čvorište. Ako ne možete da kreirate DVD medijum sami, možete da zatražite diskove za oporavak za računar od kompanije HP. Kontakt informacije možete naći na veb lokaciji kompanije HP. Idite na <http://www.hp.com/support>, izaberite svoju zemlju ili region i pratite uputstva na ekranu.
- Postarajte se da računar bude priključen na izvor napajanja naizmeničnom strujom pre nego što počnete da kreirate medijume za oporavak.
- Proces kreiranja može da potraje sat vremena ili više. Nemojte prekidati proces kreiranja.
- Po potrebi, možete napustiti program pre završetka kreiranja medijuma za oporavak. HP Recovery Manager će završiti sa rezanjem trenutnog DVD-a. Sledeći put kada pokrenete program HP Recovery Manager, od vas će biti zatraženo da nastavite proces.

Da biste kreirali HP medijum za oporavak:

- **1.** Otkucajte recovery u polju za pretragu trake zadataka i izaberite **HP Recovery Manager**.
- **2.** Izaberite **Da** da biste dozvolili ovoj aplikaciji da napravi izmene na vašem računaru.
- **3.** Izaberite opciju **Kreiraj medijum za oporavak** i pratite uputstva na ekranu.

Ukoliko nekada bude potrebno da oporavite sistem, pogledajte odeljak [Oporavak pomoću programa HP](#page-21-0)  [Recovery Manager](#page-21-0) na stranici 16.

## **Korišćenje Windows alatki**

Koristite Windows alatke za kreiranje referentnih tačaka za obnavljanje sistema i pravljenje rezervnih kopija ličnih informacija.

**W NAPOMENA:** Ako skladište ima 32 GB ili manje, Windows oporavak sistema je podrazumevano onemogućen.

Dodatne informacije i korake potražite u meniju "Pomoć i podrška".

▲ Kliknite na dugme **Start**, izaberite **Sve aplikacije** i zatim izaberite **HP pomoć i podrška**.

## **Obnavljanje i oporavak sistema**

Postoji nekoliko opcija za oporavak sistema. Odaberite metod koji najviše odgovara vašoj situaciji i stepenu stručnosti:

**VAŽNO:** Nisu sve metode dostupne na svim modelima.

- <span id="page-21-0"></span>● Windows nudi nekoliko opcija za vraćanje u prethodno stanje ili oporavak sistema. Dodatne informacije potražite u meniju "Pomoć i podrška".
	- ▲ Kliknite na dugme **Start**, izaberite **Sve aplikacije** i zatim izaberite **HP pomoć i podrška**.
- Ako imate problem sa unapred instaliranom aplikacijom ili upravljačkim programom, koristite opciju Ponovno instaliranje upravljačkih programa u programu HP Recovery Manager za ponovno instaliranje pojedinačnih aplikacija ili programa.
	- ▲ Otkucajte recovery u polju za pretragu na traci zadataka, izaberite **HP Recovery Manager**, izaberite **Ponovo instalirajte upravljačke programe i aplikacije** i pratite uputstva na ekranu.
- Ako želite da uspostavite početne vrednosti računara pomoću smanjene slike, na pojedinim modelima možete da odaberete opciju "HP oporavak smanjene slike" sa HP particije za oporavak ili HP medijuma za oporavak. Opcija "Oporavak smanjene slike" instalira samo upravljačke programe i aplikacije neophodne za rad hardvera. Ostale aplikacije uključene u sliku biće dostupne za instalaciju preko opcije "Ponovo instalirajte upravljačke programe i aplikacije" u programu HP Recovery Manager.

Više informacija potražite u odeljku Oporavak pomoću programa HP Recovery Manager na stranici 16.

- Ako želite da oporavite Windows particiju na originalni fabrički sadržaj, možete odabrati opciju "Oporavak sistema" sa HP particije za oporavak (samo na pojedinim modelima) ili upotrebiti HP medijum za oporavak koji ste kreirali. Više informacija potražite u odeljku Oporavak pomoću programa HP Recovery Manager na stranici 16. Ako još niste kreirali medijum za oporavak, pogledajte odeljak [Kreiranje HP medijuma za oporavak \(samo na odabranim modelima\)](#page-19-0) na stranici 14.
- Na pojedinim modelima, ako želite da oporavite originalne fabričke particije i sadržaj računara, ili ako ste zamenili čvrsti disk, možete da upotrebite opciju za Fabričko Resetovanje HP medija za oporavak. Više informacija potražite u odeljku Oporavak pomoću programa HP Recovery Manager na stranici 16.
- Na pojedinim modelima, ako želite da uklonite particiju za oporavak da biste povratili prostor na čvrstom disku, HP Recovery Manager nudi opciju "Ukloni particiju za oporavak".

Više informacija potražite u odeljku [Uklanjanje HP particije za oporavak \(samo na pojedinim modelima\)](#page-23-0)  [na stranici 18](#page-23-0).

### **Oporavak pomoću programa HP Recovery Manager**

Softver HP Recovery Manager omogućava vam da oporavite računar u originalno fabričko stanje pomoću HP medija za oporavak koji ste kreirali ili dobili od podrške, ili pomoću HP particije za oporavak (samo na pojedinim modelima). Ako još niste kreirali medijum za oporavak, pogledajte odeljak [Kreiranje HP medijuma](#page-19-0) [za oporavak \(samo na odabranim modelima\)](#page-19-0) na stranici 14.

#### **Šta je potrebno da znate pre početka rada**

- HP Recovery Manager oporavlja samo onaj softver koji je unapred fabrički instaliran. Softver koji nije isporučen uz računar mora da se preuzme sa veb lokacije proizvođača softvera ili da se ponovo instalira sa medijuma koji je obezbedio proizvođač.
- **VAŽNO:** Oporavak sistema putem programa HP Recovery Manager bi trebalo koristiti samo kao krajnju meru za rešavanje problema na računaru.
- Ako čvrsti disk otkaže, morate upotrebiti HP medijum za oporavak. Ako još niste kreirali medijum za oporavak, pogledajte odeljak [Kreiranje HP medijuma za oporavak \(samo na odabranim modelima\)](#page-19-0)  [na stranici 14](#page-19-0).
- <span id="page-22-0"></span>Da biste koristili opciju "Fabričko resetovanje" (samo na pojedinim modelima), morate da koristite HP medijume za oporavak. Ako još niste kreirali medijum za oporavak, pogledajte odeljak [Kreiranje HP](#page-19-0) [medijuma za oporavak \(samo na odabranim modelima\)](#page-19-0) na stranici 14.
- Ako računar ne dozvoljava kreiranje HP medijuma za oporavak ili ako HP medijum za oporavak ne funkcioniše, možete da nabavite medijume za oporavak za svoj sistem od podrške. Kontakt informacije možete naći na veb lokaciji kompanije HP. Idite na <http://www.hp.com/support>, izaberite svoju zemlju ili region i pratite uputstva na ekranu.
- **VAŽNO:** Program HP Recovery Manager ne obezbeđuje automatski rezervnu kopiju vaših ličnih podataka. Pre nego što započnete oporavak, napravite rezervnu kopiju ličnih podataka koje želite da zadržite.

Pomoću HP medijuma za oporavak možete da odaberete neku od sledećih opcija oporavka:

**X NAPOMENA:** Kada pokrenete proces oporavka, prikazuju se samo opcije dostupne za vaš računar.

- Oporavak sistema ponovo se instalira operativni sistem, a zatim se konfigurišu postavke za programe koji su bili fabrički instalirani.
- Oporavak smanjene slike (samo na pojedinim modelima) ponovo se instalira operativni sistem i svi upravljački programi koji su u vezi sa hardverom i softverom, ali ne i druge softverske aplikacije.
- Fabričko resetovanje računar se vraća u prvobitno fabričko stanje tako što se sa čvrstog diska brišu sve informacije, a particije se ponovo kreiraju. Zatim se ponovo instalira operativni sistem i softver instaliran u fabrici.

HP particija za oporavak (samo na pojedinim modelima) omogućava oporavak sistema i oporavak smanjene slike (samo na pojedinim modelima).

#### **Korišćenje HP particije za oporavak (samo na pojedinim modelima)**

HP particija za oporavak vam omogućava da oporavite sistem ili izvršite oporavak smanjene slike (samo na pojedinim modelima) bez potrebe za diskovima za oporavak ili USB fleš diskom za oporavak. Ovaj tip oporavka može da se koristi samo ako čvrsti disk još uvek funkcioniše.

Da biste pokrenuli program HP Recovery Manager sa HP particije za oporavak:

**1.** Upišite oporavak u polju za pretragu na traci sa zadacima, izaberite **HP Recovery Manager** i izaberite **Okruženje za HP Recovery**.

– ili –

Pritisnite f11 dok se računar pokreće, ili pritisnite i držite f11 dok pritiskate dugme za napajanje.

- **2.** Izaberite stavku **Troubleshoot** (Reši problem) u meniju sa opcijama za pokretanje računara.
- **3.** Izaberite **HP Recovery Manager** i pratite uputstva na ekranu.

#### **Oporavak pomoću HP medijuma za oporavak**

Možete se poslužiti HP medijumom za oporavak prvobitnog sistema. Ovaj metod možete primeniti ukoliko vaš sistem nema HP particiju za oporavak ili ako čvrsti disk ne radi kako treba.

- <span id="page-23-0"></span>**1.** Ako je moguće, napravite rezervne kopije svih ličnih datoteka.
- **2.** Umetnite HP medijum za oporavak i ponovo pokrenite računar.
- **EX NAPOMENA:** Ako se pri ponovnom pokretanju računara ne otvori automatski program HP Recovery Manager, mora da se promeni redosled pokretanja sistema. Pogledajte odeljak Promena redosleda pokretanja sistema računara na stranici 18.
- **3.** Pratite uputstva na ekranu.

#### **Promena redosleda pokretanja sistema računara**

Ako se računar ne pokrene ponovo u programu HP Recovery Manager, možete promeniti redosled pri pokretanju, što podrazumeva listu uređaja koje BIOS prikazuje kada računar zatraži informacije o pokretanju. Možete odabrati optičku disk jedinicu ili USB fleš disk.

Da promenite redosled pri pokretanju računara:

- **1.** Umetnite HP medijum za oporavak.
- **2.** Pokrenite Podešavanje računara:
	- **▲** Uključite ili ponovo pokrenite računar ili tablet, brzo pritisnite taster esc, a zatim pritisnite taster f9 za opcije pokretanja sistema.
- **3.** Izaberite optičku disk jedinicu ili USB fleš disk sa koga želite da pokrenete sistem.
- **4.** Pratite uputstva na ekranu.

#### **Uklanjanje HP particije za oporavak (samo na pojedinim modelima)**

Softver HP Recovery Manager omogućava vam da uklonite HP particiju za oporavak kako biste oslobodili prostor na čvrstom disku.

**VAŽNO:** Kada uklonite HP particiju za oporavak, više ne možete da koristite opciju osvežavanja operativnog sistema Windows niti opciju za uklanjanje svega i ponovno instaliranje operativnog sistema Windows. Pored toga, nećete moći da izvršite oporavak sistema ili oporavak umanjene slike sa HP particije za oporavak. Zato, pre nego što uklonite particiju za oporavak, kreirajte HP medijum za oporavak; pogledajte odeljak Kreiranje [HP medijuma za oporavak \(samo na odabranim modelima\)](#page-19-0) na stranici 14.

Za uklanjanje HP particije za oporavak pratite sledeće korake:

- **1.** Upišite oporavak u polju za pretragu na traci sa zadacima i izaberite **HP Recovery Manager**.
- **2.** Izaberite stavku **Uklanjanje particije za oporavak** i pratite uputstva na ekranu.

# <span id="page-24-0"></span>**10 Pravljenje rezervnih kopija, vraćanje u prethodno stanje i oporavak u operativnom sistemu Windows 8.1 Pro i Windows Embedded 8.1 Industry Pro Retail**

Vaš računar sadrži alatke kompanije HP i alatke iz operativnog sistema Windows koje vam pomažu da zaštitite svoje informacije i da ih vratite, ako to bude potrebno. Ove alatke će vam pomoći da vratite računar u radno stanje ili čak u originalno fabričko stanje tako što ćete pratiti jednostavne korake.

Ovaj odeljak pruža informacije o sledećim procesima:

- Kreiranje medijuma za oporavak i pravljenje rezervnih kopija
- Vraćanje sistema u prethodno stanje i oporavak sistema
- **X NAPOMENA:** U ovom odeljku dat je pregled opcija za pravljenje rezervnih kopija, vraćanje sistema u prethodno stanje i oporavak sistema. Za više informacija o dostupnim alatkama, otvorite odeljak Pomoć i podrška. Na početnom ekranu ukucajte help, a zatim izaberite stavku **Pomoć i podrška**.

## **Kreiranje medijuma za oporavak i pravljenje rezervnih kopija**

Nakon pada sistema, njegov potpun oporavak zavisi od ažurnosti rezervne kopije sistema.

- **1.** Pošto ste uspešno podesili računar, kreirajte medij za oporavak. U ovom koraku kreiraćete rezervnu kopiju particije za oporavak na računaru. Pomoću ove rezervne kopije moći ćete da ponovo instalirate originalni operativni sistem u slučaju da dođe do oštećenja ili zamene čvrstog diska.
	- **X NAPOMENA:** Na sistemima sa SSD-om od 32 GB nema particije za oporavak. Kod tih sistema morate da koristite medije za oporavak priložene u kutiji ili ih možete dobiti od HP usluga.

Upotrebićete USB fleš disk da kreirate disk jedinicu za oporavak sa koje se može pokrenuti računar i koja se može koristiti za rešavanje problema sa računarom koji ne može da se pokrene. USB fleš disk može da se koristi za ponovno instaliranje originalnog operativnog sistema i programa koji su instalirani u fabrici.

- **W NAPOMENA:** Sa USB fleš diska biće obrisane sve informacije pre nego što se kreira medij za oporavak.
	- Da biste kreirali medije za oporavak u operativnom sistemu Windows 8.1 ili Industry 8.1, na početnom ekranu upišite disk za oporavak sistema, a zatim izaberite **Kreiraj disk za oporavak**. Pratite uputstva na ekranu da biste nastavili.
	- Da biste kreirali medij za oporavak operativnog sistema Windows 8, na početnom ekranu upišite disk za oporavak sistema, izaberite **Postavke**, a zatim izaberite **Kreiraj disk za oporavak**. Pratite uputstva na ekranu da biste nastavili.
- **2.** Koristite Windows alatke da biste kreirali tačke oporavka sistema i kreirali rezervne kopije ličnih podataka. Za više informacija i korake, otvorite odeljak Pomoć i podrška. Na početnom ekranu ukucajte help, a zatim izaberite stavku **Pomoć i podrška**.

## <span id="page-25-0"></span>**Vraćanje sistema u prethodno stanje i oporavak pomoću Windows alatki**

Windows nudi nekoliko opcija za vraćanje u prethodno stanje iz rezervne kopije, osvežavanje računara i uspostavljanje originalnog stanja računara. Dodatne informacije i korake potražite u meniju "Pomoć i podrška". Na početnom ekranu otkucajte help (pomoć), a zatim izaberite stavku **Pomoć i podrška**.

### **Korišćenje opcije Uspostavi početne vrednosti kada se sistem ne odaziva**

- **X NAPOMENA:** Kada izvodite određene zadatke, Kontrola korisničkog naloga može da vam traži dozvolu ili lozinku. Da biste nastavili sa zadatkom, izaberite odgovarajuću opciju. Za više informacija o Kontroli korisničkog naloga, pogledajte odeljak Pomoć i podrška. Na početnom ekranu ukucajte  $\text{help},$  a zatim izaberite stavku **Pomoć i podrška**.
- **VAŽNO:** Uspostavljanje početnih vrednosti ne podrazumeva pravljenje rezervnih kopija vaših informacija. Pre korišćenja opcije Uspostavi početne vrednosti, napravite rezervnu kopiju ličnih podataka koje želite da sačuvate.

Ako koraci za oporavak u Windows-u ne funkcionišu i sistem se ne odaziva, promenite ove korake da biste pokrenuli uspostavljanje početnih vrednosti:

- **1.** Ako je moguće, izradite rezervne kopije svih ličnih datoteka.
- **2.** Ako je moguće, proverite da li postoji particija HP Recovery:
	- Kod operativnog sistema Windows 8.1 ili Industry 8.1, na početnom ekranu upišite  $\mathop{\rm pc}\nolimits$ , a zatim izaberite **Ovaj računar**.
	- Za Windows 8, na početnom ekranu ukucajte c, a zatim izaberite **Računar**.

**EZ NAPOMENA:** Ako particija HP Recovery nije navedena ili ako ne možete da proverite da li postoji, morate da uradite oporavak pomoću medija za oporavak koji ste kreirali; pogledajte Oporavak pomoću Windows USB fleš diska. na stranici 20. Ili morate da koristite medij za operativni sistem Windows i medij *Driver Recovery* (Oporavak upravljačkog programa) (kupuje se odvojeno); pogledajte [Oporavak](#page-26-0) [pomoću medija sa Windows operativnim sistemom \(kupuje se odvojeno\)](#page-26-0) na stranici 21.

- **3.** Ako vidite particiju HP Recovery, ponovo pokrenite računar, a zatim pritisnite esc dok je prikazan HP logotip. Prikazaće se početni meni računara.
- **4.** Pritisnite f11 za odabir opcije Oporavak sistema.
- **5.** Odaberite raspored tastature.
- **6.** Izaberite **Troubleshoot** (Rešavanje problema).
- **7.** Izaberite **Uspostavi početne vrednosti**.
- **8.** Pratite uputstva na ekranu za nastavak.

### **Oporavak pomoću Windows USB ƮHw diska.**

Da biste oporavili svoj sistem pomoću USB fleš diska za oporavak koji ste ranije kreirali:

- **MAPOMENA:** Ako niste kreirali USB fleš disk za oporavak ili onaj koji ste kreirali ne radi, pogledajte Oporavak [pomoću medija sa Windows operativnim sistemom \(kupuje se odvojeno\)](#page-26-0) na stranici 21.
	- **1.** Ako je moguće, izradite rezervne kopije svih ličnih datoteka.
	- **2.** Umetnite USB fleš disk za oporavak koji ste kreirali u USB port na računaru.
- 20 Poglavlje 10 Pravljenje rezervnih kopija, vraćanje u prethodno stanje i oporavak u operativnom sistemu Windows 8.1 Pro i Windows Embedded 8.1 Industry Pro Retail
- <span id="page-26-0"></span>**3.** Ponovo pokrenite računar čim ugledate ekran sa HP logotipom, pritisnite f9 da biste prikazali listu uređaja za pokretanje sistema. Pomoću tastera sa strelicama izaberite USB fleš disk sa liste UEFI Boot Sources. Pritisnite Enter za pokretanje sa tog uređaja.
- **4.** Odaberite raspored tastature.
- **5.** Izaberite **Troubleshoot** (Rešavanje problema).
- **6.** Izaberite **Osvežite računar**.
- **7.** Pratite uputstva na ekranu.

### **Oporavak pomoću medija sa Windows operativnim sistemom (kupuje se odvojeno)**

Da biste naručili DVD sa operativnim sistemom Windows, pozovite službu za podršku. Idite na <http://www.hp.com/support>, izaberite svoju zemlju ili region i pratite uputstva na ekranu.

**OPREZ:** Korišćenjem medija za operativni sistem Windows 8 u potpunosti se brišu sadržaji čvrstog diska i on se ponovo formatira. Sve datoteke koje ste kreirali i sav softver koji ste instalirali na računaru trajno se uklanjaju. Po završetku ponovnog formatiranja, proces oporavka vam pomaže da vratite operativni sistem u prethodno stanje, kao i upravljačke programe, softver i uslužne programe.

Da biste pokrenuli oporavak pomoću medija sa operativnim sistemom Windows:

- **NAPOMENA:** Ovaj proces traje nekoliko minuta.
	- **1.** Ako je moguće, izradite rezervne kopije svih ličnih datoteka.
	- **2.** Ponovo pokrenite računar, a zatim pratite uputstva koja ste dobili uz medije za operativni sistem Windows i instalirajte operativni sistem.
	- **3.** Kada se od vas to zatraži, pritisnite bilo koji taster na tastaturi.
	- **4.** Pratite uputstva na ekranu.

Kada se popravka završi i pojavi se Windows radna površina:

- **1.** Uklonite medije sa operativnim sistemom Windows, a zatim ubacite medij *Driver Recovery* (Oporavak upravljačkog programa).
- **2.** Prvo instalirajte upravljačke programe koji omogućavaju rad hardvera, a zatim instalirajte preporučene aplikacije.

# <span id="page-27-0"></span>**11 Pravljenje rezervnih kopija, vraćanje u prethodno stanje i oporavak u operativnom sistemu Windows 7 Professional, Windows Embedded Standard 7 i Windows Embedded POSReady 7**

Vaš računar sadrži alatke kompanije HP i alatke iz operativnog sistema Windows koje vam pomažu da zaštitite svoje informacije i da ih vratite, ako to bude potrebno. Ove alatke će vam pomoći da vratite računar u radno stanje ili čak u originalno fabričko stanje tako što ćete pratiti jednostavne korake.

Ovaj odeljak pruža informacije o sledećim procesima:

- Kreiranje medijuma za oporavak i pravljenje rezervnih kopija
- Vraćanje sistema u prethodno stanje i oporavak sistema

**W** NAPOMENA: Ovaj odeljak sadrži pregled opcija za izradu rezervne kopije, vraćanje u prethodno stanje i oporavak. Za više detalja u vezi sa dostupnim alatkama za pravljenje rezervnih kopija i vraćanje u prethodno pogledajte odeljak Pomoć i podrška. Da biste pristupili odeljku Pomoć i podrška, kliknite na dugme **Start**, a zatim izaberite stavku **Pomoć i podrška**.

Nakon pada sistema, njegov potpun oporavak zavisi od ažurnosti rezervne kopije sistema.

- **1.** Pošto ste uspešno podesili računar, kreirajte medij za oporavak. Ovaj medij možete da koristite da ponovo instalirate originalni operativni sistem u slučaju da dođe do oštećenja ili zamene čvrstog diska. Pogledajte [Kreiranje medijuma za spasavanje](#page-28-0) na stranici 23.
- **2.** Kako dodajete hardver i softverske programe, tako kreirajte tačke za obnavljanje sistema. Tačka za oporavak sistema je snimak određenog sadržaja čvrstog diska koji u određeno vreme čuva program Windows System Restore (Oporavak sistema). Tačka za oporavak sistema sadrži informacije koje koristi Windows, kao što su postavke registratora. Windows automatski kreira tačku oporavka tokom ažuriranja operativnog sistema Windows i drugog održavanje sistema (na primer, ispravke softvera, bezbednosnog skeniranja ili dijagnostike sistema). Tačku oporavka možete uvek kreirati i ručno. Dodatne informacije o tačkama za obnavljanje sistema i koracima za njihovo kreiranje potražite u okviru pomoći i podrške. Da biste pristupili odeljku Pomoć i podrška, kliknite na dugme **Start**, a zatim izaberite stavku **Pomoć i podrška**.
- **3.** Kako budete dodavali fotografije, video zapise, muzičke i druge lične datoteke, pravite rezervne kopije svojih podataka. Ako slučajno izbrišete datoteke sa čvrstog diska i ne možete ih vratiti iz Korpe za otpatke, ili ako dođe do oštećenja datoteka, možete ih vratiti ako ste napravili njihovu rezervnu kopiju. U slučaju pada sistema, možete da iskoristite rezervne kopije datoteka kako biste povratili sadržaje vašeg računara. Pogledajte [Izrada rezervnih kopija podataka](#page-30-0) na stranici 25.

**NAPOMENA:** HP preporučuje da odštampate procedure za oporavak i da ih sačuvate za kasniju upotrebu, u slučaju nestabilnosti sistema.

22 Poglavlje 11 Pravljenje rezervnih kopija, vraćanje u prethodno stanje i oporavak u operativnom sistemu Windows 7 Professional, Windows Embedded Standard 7 i Windows Embedded POSReady 7

# <span id="page-28-0"></span>**Kreiranje medijuma za spasavanje**

Pošto ste uspešno podesili računar, kreirajte medij za oporavak. Pomoću ovog medija moći ćete da ponovo instalirate originalni operativni sistem u slučaju da dođe do oštećenja ili zamene čvrstog diska.

Postoje dve vrste medija za oporavak. Da biste utvrdili koje korake da primenite za svoj računar:

- **1.** Kliknite na dugme **Start**.
- **2.** Izaberite **Svi programi**.
	- Ako postoji opcija **Bezbednost i zaštita**, nastavite sa koracima u Kreiranje medija za oporavak pomoću programa HP Recovery Manager (samo na odabranim modelima) na stranici 23.
	- Ako postoji opcija **Produktivnost i alatke**, nastavite sa koracima u [Kreiranje diskova za oporavak](#page-29-0)  [sa programom HP Recovery Disc Creator \(samo na odabranim modelima\)](#page-29-0) na stranici 24.

### **Kreiranje medija za oporavak pomoću programa HP Recovery Manager (samo na odabranim modelima)**

● Da biste kreirali disk za oporavak, vaš računar mora da ima DVD pisač. Koristite DVD+R ili DVD-R diskove (kupuju se odvojeno). Diskovi koje koristite će zavisiti od tipa optičke disk jedinice koju imate.

**WAPOMENA:** DVD+R DL, DVD-R DL, ili DVD±RW diskovi nisu podržani.

- Umesto toga možete da kreirate USB fleš disk za oporavak, pomoću USB fleš diska visokog kvaliteta.
- Ako kreirate diskove za oporavak, morate da koristite diskove visokog kvaliteta. Normalno je da sistem odbije neispravne diskove. Od vas će se tražiti da ubacite novi prazan disk i pokušate ponovo.
- Broj diskova u kompletu diskova za oporavak zavisi od modela vašeg računara (obično od 3 do 6 DVD diskova). Program za kreiranje medijuma za oporavak obavestiće vas o tačnom broju praznih diskova koji su potrebni da se napravi ovaj komplet. Ako koristite USB fleš disk, program će vas obavestiti o veličini diska potrebnoj za skladištenje svih podataka (najmanje 8 GB).
- **X NAPOMENA:** Proces kreiranja medijuma za oporavak dugo traje. Možete odustati od procesa u bilo kom trenutku. Pri prvom sledećem pokretanju procesa, on nastavlja tamo gde je stao sa radom.
- **IZ NAPOMENA:** Ne koristite medijske kartice za kreiranje medijuma za oporavak. Sistem možda neće moći da se pokrene sa medijske kartice i možda nećete moći da pokrenete oporavak sistema.

Kod kreiranja diskova za oporavak:

- **1.** Zatvorite sve otvorene programe.
- **2.** Kliknite na dugme **Start**, izaberite **Svi programi**, izaberite **Bezbednost i zaštita**, izaberite **Recovery Manager**, a zatim izaberite **HP Recovery Media Creation**. Ako se to zatraži, izaberite **Da** kako biste dozvolili programu da nastavi.
- **3.** Izaberite **Kreiraj medijume za oporavak pomoću praznih DVD diskova** i zatim izaberite **Dalje**.
- **4.** Pratite uputstva na ekranu. Označite svaki disk kada ga napravite (na primer, Oporavak 1, Oporavak 2), a zatim čuvajte diskove na bezbednom mestu.

Za kreiranje USB fleš diska za oporavak:

**WAPOMENA:** Morate da upotrebite USB fleš disk kapaciteta najmanje 8 GB.

**EX NAPOMENA:** Kreiranje medija za oporavak formatira USB fleš disk i briše sve datoteke na njemu.

- <span id="page-29-0"></span>**1.** Zatvorite sve otvorene programe.
- **2.** Umetnite USB fleš disk u USB port na računaru.
- **3.** Kliknite na dugme **Start**, izaberite **Svi programi**, izaberite **Bezbednost i zaštita**, izaberite **Recovery Manager**, a zatim izaberite **Kreiranje medijuma za oporavak**.
- **4.** Izaberite **Kreiraj medijume za oporavak pomoću USB fleš disk** i zatim izaberite **Dalje**.
- **5.** Izaberite USB fleš disk sa spiska medijuma. Program će vas obavestiti koliko prostora za skladištenje je potrebno da biste kreirali disk za oporavak sistema. Ukoliko USB fleš disk nema dovoljan kapacitet za skladištenje, pojaviće se u sivoj boji i moraćete da ga zamenite većim USB fleš diskom. Izaberite **Dalje**.
- 6. Pratite uputstva na ekranu. Kada se proces završi, obavezno obeležite USB fleš disk i čuvajte ga na bezbednom mestu.

### **Kreiranje diskova za oporavak sa programom HP Recovery Disc Creator (samo na odabranim modelima)**

HP Recovery Disc Creator je softverski program koji nudi alternativni način kreiranja diskova za oporavak na odabranim modelima. Kada uspešno podesite računar, možete da kreirate diskove za oporavak pomoću programa HP Recovery Disc Creator. Diskovi za oporavak vam omogućuju da ponovo instalirate originalni operativni sistem kao i odabrane upravljačke programe i aplikacije za slučaj da se čvrsti disk ošteti. HP Recovery Disc Creator kreira dve vrste diskova za oporavak:

- DVD sa operativnim sistemom Instalira operativni sistem bez dodatnih upravljačkih programa ili aplikacija.
- DVD *Driver Recovery* (Oporavak upravljačkih programa) instalira samo određene upravljačke programe i aplikacije, na isti način na koji uslužni program HP Software Setup instalira upravljačke programe i aplikacije.

Da biste kreirali disk za oporavak, vaš računar mora da ima DVD pisač. Koristite bilo koji od sledećih tipova diskova (kupuju se odvojeno): DVD+R, DVD+R DL, DVD-R, DVD-R DL ili DVD±RW. Diskovi koje koristite će zavisiti od tipa optičke disk jedinice koju imate.

#### **Kreiranje diskova za oporavak**

**W NAPOMENA:** DVD sa operativnim sistemom može da se kreira samo jednom. Opcija kreiranja tog medija neće biti dostupna kada kreirate Windows DVD.

Da biste kreirali Windows DVD:

- **1.** Kliknite na dugme **Start**, izaberite **Svi programi**, izaberite **Produktivnost i alatke**, a zatim izaberite **HP Recovery Disc Creator**.
- **2.** Izaberite **Windows disk**.
- **3.** U padajućem meniju izaberite disk jedinicu za narezivanje medijuma za oporavak.
- **4.** Kliknite na dugme **Kreiraj** da biste pokrenuli proces narezivanja. Nakon narezivanja, obeležite disk i odložite ga na bezbedno mesto.

Nakon kreiranja DVD-a sa operativnim sistemom, kreirajte DVD *Driver Recovery*:

- **1.** Kliknite na dugme **Start**, izaberite **Svi programi**, izaberite **Produktivnost i alatke**, a zatim izaberite **HP Recovery Disc Creator**.
- **2.** Izaberite **Driver disk** (Disk sa upravljačkim programima).
- <span id="page-30-0"></span>**3.** U padajućem meniju izaberite disk jedinicu za narezivanje medijuma za oporavak.
- **4.** Kliknite na dugme **Kreiraj** da biste pokrenuli proces narezivanja. Nakon narezivanja, obeležite disk i odložite ga na bezbedno mesto.

### **Izrada rezervnih kopija podataka**

Odmah nakon početnog podešavanja sistema, trebalo bi da izradite početnu rezervnu kopiju. Kako dodajete novi softver i datoteke sa podacima, trebalo bi da nastavite sa redovnom izradom rezervnih kopija sistema kako biste rezervne kopije održavali relativno ažurnim. U slučaju kvara, pomoću početnih i kasnije izrađenih rezervnih kopija moći ćete da povratite svoje podatke i podešavanja.

Možete da izradite rezervnu kopiju vaših podataka na opcionalnoj spoljašnjoj disk jedinici, na mrežnoj disk jedinici ili na diskovima.

Prilikom izrade rezervnih kopija obratite pažnju na sledeće:

- Skladištite lične datoteke u biblioteku dokumenata i redovno izrađujte njene rezervne kopije.
- Izradite rezervne kopije predložaka koji se skladište u njihovim pratećim direktorijumima.
- Sačuvajte svoje prilagođene postavke koje se pojavljuju u prozoru ili traci sa menijima beleženjem snimka ekrana sa vašim postavkama. Ovaj snimak može vam uštedeti vreme u slučaju da morate iznova da uspostavite početne vrednosti svojih željenih opcija.
- Kada pravite rezervne kopije na diskovima, numerišite svaki disk kada ga izvadite iz disk jedinice.
- **X** NAPOMENA: Za detaljna uputstva vezana za razne opcije pravljenja rezervnih kopija i vraćanja u prethodno stanje, pretražite ove teme u odeljku Pomoć i podrška. Da biste pristupili odeljku Pomoć i podrška, kliknite na dugme **Start**, a zatim izaberite stavku **Pomoć i podrška**.
- **NAPOMENA:** Kontrola korisničkog naloga možda će od vas zatražiti vašu dozvolu ili lozinku kada budete izvodili određene zadatke. Da biste nastavili sa zadatkom, izaberite odgovarajuću opciju. Za više informacija o Kontroli korisničkog naloga, pogledajte odeljak Pomoć i podrška: Kliknite na dugme **Start** i zatim izaberite stavku **Pomoć i podrška**.

Da biste napravili rezervne kopije pomoću opcije Pravljenja rezervnih kopija i vraćanja u prethodno stanje u Windows-u:

- **W NAPOMENA:** Proces pravljenja rezervnih kopija može da traje duže od sat vremena, u zavisnosti od veličine datoteke i brzine računara.
	- **1.** Kliknite na dugme **Start**, izaberite **Svi programi**, izaberite **Održavanje** i zatim izaberite **Pravljenje rezervnih kopija i vraćanje u prethodno stanje**.
	- **2.** Pratite uputstva na ekranu da biste podesili rezervnu kopiju.

## **Oporavak sistema**

Ako imate problem koji je možda nastao zbog softvera koji ste instalirali na računaru, ili ako želite da vratite sistem u prethodno stanje a da pri tom ne izgubite lične podatke, upotrebite opciju Oporavak sistema za vraćanje računara na prethodnu tačku vraćanja.

**X** NAPOMENA: Uvek koristite ovu proceduru za Oporavak sistema pre nego što upotrebite funkciju Oporavak sistema.

Kako biste započeli Oporavak sistema:

- <span id="page-31-0"></span>**1.** Zatvorite sve otvorene programe.
- **2.** Kliknite na dugme **Start**, kliknite desnim tasterom miša na **Računar**, a zatim izaberite **Svojstva**.
- **3.** Izaberite stavku **Zaštita sistema**, izaberite **Oporavak sistema**, izaberite **Dalje**, a zatim pratite na ekranu uputstva.

## **Oporavak sistema**

**UPOZORENJE!** Ova procedura obrisaće sve korisničke informacije. Kako biste sprečili gubitak informacija, obavezno napravite rezervne kopije svih korisničkih informacija, tako da ih možete povratiti nakon oporavka.

Oporavak sistema potpuno briše i ponovno oblikuje čvrsti disk, brišući sve datoteke sa podacima koje ste napravili, a zatim ponovo instalira operativni sistem, programe i upravljačke programe. Međutim, morate ponovo da instalirate sav softver koji fabrički nije bio instaliran na računaru. Ovo se odnosi i na softver dostavljen na medijima u kutiji računara sa dodatnom opremom, i na sve softverske programe koje ste instalirali nakon kupovine. Sve lične datoteke moraju se vratiti u prethodno stanje iz rezervnih kopija koje ste napravili.

Ako niste mogli da kreirate DVD ili USB fleš disk za oporavak sistema, možete da naručite od podrške set diskova za oporavak. Idite na [http://www.hp.com/support,](http://www.hp.com/support) izaberite svoju zemlju ili region i pratite uputstva na ekranu.

**W** NAPOMENA: Uvek koristite ovu proceduru oporavka sistema pre nego što upotrebite program Oporavak sistema. Pogledajte [Oporavak sistema](#page-30-0) na stranici 25.

Morate odabrati jednu od sledećih metoda za sprovođenje oporavka sistema:

- Slika za oporavak Pokrenite Oporavak sistema iz slike za oporavak koja se nalazi na vašem čvrstom disku. Slika za oporavak je datoteka koja sadrži kopiju originalnog fabričkog softvera. Za sprovođenje oporavka sistema iz slike za oporavak, pogledajte Oporavak sistema kada se Windows odaziva na stranici 26 ili [Oporavak sistema kada se Windows ne odaziva](#page-32-0) na stranici 27.
- Medijum za spasavanje Pokrenite Oporavak sistema sa medijuma za spasavanje, koji ste kreirali od datoteka smeštenih na vašem čvrstom disku ili ste kupili zasebno. Pogledajte [Oporavak sistema pomoću](#page-32-0) [medija za oporavak \(samo na odabranim modelima\)](#page-32-0) na stranici 27.

### **Oporavak sistema kada se Windows odaziva**

- **OPREZ:** Oporavak sistema briše sve podatke i programe koje ste kreirali ili instalirali. Pre nego što počnete, napravite rezervne kopije svih podataka na CD ili DVD disku, ili na USB fleš disku.
- **WAPOMENA:** U nekim slučajevima, morate da upotrebite medij za oporavak za ovu proceduru. Ako niste prethodno kreirali ovaj medij, pratite uputstva u [Kreiranje medijuma za spasavanje](#page-28-0) na stranici 23.

Ako računar radi i operativni sistem se odaziva, primenite sledeće korake da biste uradili oporavak sistema:

- **1.** Isključite računar.
- **2.** Isključite priključke svih perifernih uređaja iz računara, osim monitora, tastature i miša.
- **3.** Uključite računar.
- **4.** Kada se Windows učita, kliknite na dugme **Start**, a zatim izaberite **Svi programi**.
	- Ako postoji opcija **Bezbednost i zaštita**, nastavite sa korakom [5.](#page-32-0)
	- Ako postoji opcija **Produktivnost i alatke**, pratite korake u [Oporavak sistema kada se Windows ne](#page-32-0)  odaziva [na stranici 27](#page-32-0).
- 26 Poglavlje 11 Pravljenje rezervnih kopija, vraćanje u prethodno stanje i oporavak u operativnom sistemu Windows 7 Professional, Windows Embedded Standard 7 i Windows Embedded POSReady 7
- <span id="page-32-0"></span>**5.** Izaberite **Bezbednost i zaštita**, izaberite **Recovery Manager**, a zatim izaberite **Recovery Manager**. Ako se to zatraži, izaberite **Da** kako biste dozvolili programu da nastavi.
- **6.** U okviru **Odmah mi je potrebna pomoć**, izaberite **Oporavak sistema**.
- **7.** Izaberite **Da** i zatim izaberite **Dalje**. Vaš računar će se ponovo pokrenuti.
- **8.** Kada se računar ponovo pokrene, ponovo ćete videti ekran dobrodošlice u Recovery Manager. U okviru **Odmah mi je potrebna pomoć**, izaberite **Oporavak sistema**. Ako se od vas traži da napravite rezervne kopije datoteka, a vi to još uvek niste učinili, izaberite **Prvo napravi rezervne kopije datoteka (preporučeno)**, a zatim izaberite **Dalje**. U suprotnom, izaberite **Oporavak sistema bez pravljenja rezervnih kopija datoteka** i zatim izaberite **Dalje**.
- **9.** Počinje oporavak sistema. Po završetku oporavka sistema, izaberite **Završi** da biste ponovo pokrenuli računar.
- **10.** Po završetku učitavanja operativnog sistema Windows, isključite računar, ponovo povežite sve periferne uređaje, a zatim ponovo uključite računar.

### **Oporavak sistema kada se Windows ne odaziva**

**OPREZ:** Oporavak sistema briše sve podatke i programe koje ste kreirali ili instalirali.

Ukoliko se Windows ne odaziva, a računar radi, koristite sledeće korake da biste obavili System Recovery (Oporavak sistema).

- **1.** Isključite računar. Ako je potrebno, pritisnite i zadržite dugme za napajanje dok se računar ne isključi.
- **2.** Isključite priključke svih perifernih uređaja iz računara, osim monitora, tastature i miša.
- **3.** Pritisnite dugme za napajanje i uključite računar.
- **4.** Čim ugledate ekran sa HP logotipom, neprekidno pritiskajte taster f11 na tastaturi dok se na ekranu na pojavi poruka *Windows učitava datoteke...*.
- **5.** Da biste nastavili, na ekranu HP Recovery Manager pratite uputstva na ekranu.
- **6.** Po završetku učitavanja operativnog sistema Windows, isključite računar, ponovo povežite sve periferne uređaje, a zatim ponovo uključite računar.

### **Oporavak sistema pomoću medija za oporavak (samo na odabranim modelima)**

Pratite korake u ovom odeljku ako ste kreirali medij za oporavak pomoću Kreiranje medija za oporavak [pomoću programa HP Recovery Manager \(samo na odabranim modelima\)](#page-28-0) na stranici 23. Ako ste koristili HP Recovery Disc Creator da kreirate DVD sa operativnim sistemom i DVD *Driver Recovery*, primenite korake u [Korišćenje HP Recovery Disc \(HP disk za oporavak\) diskova sa operativnim sistemom \(samo na odabranim](#page-33-0) modelima) [na stranici 28.](#page-33-0)

**A OPREZ:** Oporavak sistema briše sve podatke i programe koje ste kreirali ili instalirali. Napravite rezervne kopije svih važnih podataka na prenosivom disku ili USB fleš disku.

Da biste izvršili oporavak sistema pomoću medijuma za oporavak:

- **1.** Ako koristite komplet DVD-ova, umetnite prvi disk za oporavak u DVD jedinicu i zatvorite fioku. Ukoliko koristite USB fleš disk za oporavak, umetnite ga u USB port.
- **2.** Kliknite na dugme **Start** i zatim izaberite **Isključi**.

– ili –

Ako se računar ne odaziva, pritisnite i držite dugme za napajanje oko 5 sekundi, ili dok se računar ne isključi.

- <span id="page-33-0"></span>**3.** Isključite priključke svih perifernih uređaja iz računara, osim monitora, tastature i miša.
- **4.** Pritisnite dugme za napajanje da biste uključili računar i pritisnite Esc dok se računar pokreće da biste prikazali početni meni.
- **5.** Pomoću tastera sa strelicama izaberite meni za pokretanje i pritisnite Enter. Pomoću tastera sa strelicama izaberite mesto u koje je umetnut medijum za oporavak (USB ili DVD). Pritisnite Enter za pokretanje sa tog uređaja.
- **6.** Ako vas Recovery Manager upita da li želite da pokrenete Oporavak sistema sa medijuma ili čvrstog diska, izaberite **Medijum**. Na ekranu dobrodošlice, u okviru **Odmah mi je potrebna pomoć**, izaberite **Fabričko resetovanje**.
- **7.** Ako se od vas traži da napravite rezervne kopije datoteka, a vi to još uvek niste učinili, izaberite **Prvo napravi rezervne kopije datoteka (preporučeno)**, a zatim izaberite **Dalje**. U suprotnom, izaberite **Oporavak sistema bez pravljenja rezervnih kopija datoteka** i zatim izaberite **Dalje**.
- **8.** Ukoliko se pojavi poruka da umetnete sledeći disk za oporavak, tako i uradite.
- 9. Kada Recovery Manager završi sa radom, uklonite sve diskove za oporavak ili USB fleš disk za oporavak iz sistema.
- **10.** Kliknite na **Završi** da biste ponovo pokrenuli računar.

### **Korišćenje HP Recovery Disc (HP disk za oporavak) diskova sa operativnim sistemom (samo na odabranim modelima)**

Primenite korake navedene u ovom odeljku ako ste koristili HP Recovery Disc Creator da kreirate DVD sa operativnim sistemom i DVD *Driver Recovery*. Ako ste kreirali medij za oporavak pomoću [Kreiranje medija za](#page-28-0)  [oporavak pomoću programa HP Recovery Manager \(samo na odabranim modelima\)](#page-28-0) na stranici 23. primenite korake u [Oporavak sistema pomoću medija za oporavak \(samo na odabranim modelima\)](#page-32-0) na stranici 27.

Ako ne možete da koristite diskove za oporavak koje ste prethodno kreirali pomoću programa HP Recovery Disc Creator (samo na odabranim modelima), morate da kupite DVD sa operativnim sistemom da biste ponovo pokrenuli računar i popravili operativni sistem.

Da biste naručili DVD sa operativnim sistemom, pozovite službu za podršku. Idite na [http://www.hp.com/](http://www.hp.com/support) [support](http://www.hp.com/support), izaberite svoju zemlju ili region i pratite uputstva na ekranu.

**OPREZ:** Korišćenjem DVD-a sa operativnim sistemom Windows Embedded Standard 7 ili Windows Embedded POSReady 7 u potpunosti se briše sadržaj čvrstog diska i čvrsti disk se iznova formatira. Sve datoteke koje ste napravili i sav instalirani softver na računaru trajno se uklanjaju sa računara. Po završetku ponovnog formatiranja, proces oporavka vam pomaže da vratite operativni sistem u prethodno stanje, kao i upravljačke programe, softver i uslužne programe.

Da biste pokrenuli oporavak pomoću DVD-a sa operativnim sistemom Windows Embedded Standard 7 ili Windows Embedded POSReady 7:

#### **NAPOMENA:** Ovaj proces traje nekoliko minuta.

- **1.** Ako je moguće, izradite rezervne kopije svih ličnih datoteka.
- **2.** Ponovo pokrenite računar i zatim u optičku disk jedinicu stavite DVD sa operativnim sistemom pre nego što se učita operativni sistem Windows.
	- **MAPOMENA:** Ako se računar ne pokrene sa DVD-a, ponovo pokrenite računar i pritisnite taster Esc dok se sistem podiže da biste videli početni meni. Pomoću tastera sa strelicama izaberite meni za pokretanje i pritisnite Enter. Pomoću tastera sa strelicama izaberite lokaciju na kojoj se nalazi DVD za oporavak. Pritisnite Enter za pokretanje sa tog uređaja.
- 28 Poglavlje 11 Pravljenje rezervnih kopija, vraćanje u prethodno stanje i oporavak u operativnom sistemu Windows 7 Professional, Windows Embedded Standard 7 i Windows Embedded POSReady 7
- **3.** Kada se to odzivnikom zatraži, pritisnite bilo koji taster na tastaturi.
- **4.** Pratite uputstva na ekranu.
- **5.** Izaberite **Dalje**.
- **6.** Izaberite **Install now** (Instaliraj sada).
- **7.** Pratite uputstva na ekranu.

Kada se dovrši popravka:

- **1.** Izbacite DVD sa operativnim sistemom i ubacite DVD *Driver Recovery*.
- **2.** Pratite uputstva na ekranu da biste instalirali upravljačke programe koji omogućavaju rad hardvera, a zatim instalirajte preporučene aplikacije.

# <span id="page-35-0"></span>**12 Korišćenje, ažuriranje i održavanje operativnog sistema vašeg računara (Windows 10 Pro, Windows 10 IoT Enterprise za maloprodaju, Windows 8.1 Pro, Windows Embedded 8.1 Industry Pro Retail, Windows Embedded Standard 7 i Windows Embedded POSReady 7)**

Možete da pristupite centralizovanoj lokaciji za upravljanje računarom i da održavate svoj računar, uključujući i sledeće:

- Pregled ili promenu naziva vašeg računara i drugih sistemskih podešavanja
- Dodavanje uređaja ili štampača i promenu drugih sistemskih podešavanja
- Pronalaženje pomoći i podrške posebno za vaš model
- Instaliranje HP-ovog softvera za podršku na vaš računar
- Nabavku potrošnog materijala i pribora za vaš računar

Pristup lokaciji za upravljanje:

- Windows 10 Pro i Windows 10 IoT Enterprise za maloprodaju
	- ▲ Upišite postavke u polje za pretragu na traci sa zadacima i izaberite stavku **Sve postavke**.

– ili –

▲ Prevucite prstom sa desne strane ekrana, a zatim izaberite **Sve postavke**.

– ili –

- Izaberite ikonu **Centar aktivnosti** u polju za obaveštavanje, na samom desnom kraju trake sa zadacima i zatim izaberite **Sve postavke**.
- Windows 8.1 Pro i Windows Embedded 8.1 Industry Pro Retail
	- ▲ Postavite pokazivač na gornji desni ili donji desni ugao početnog ekrana da biste prikazali dugmad, izaberite **Postavke** i zatim izaberite **Promeni postavke računara**.
- Windows Embedded 7 ili Windows Embedded POSReady 7
	- ▲ Kliknite na dugme **Start**, izaberite **Uređaji i štampači**, a zatim dvaput kliknite na sliku svog računara.
- 30 Poglavlje 12 Korišćenje, ažuriranje i održavanje operativnog sistema vašeg računara (Windows 10 Pro, Windows 10 IoT Enterprise za maloprodaju, Windows 8.1 Pro, Windows Embedded 8.1 Industry Pro Retail, Windows Embedded Standard 7 i Windows Embedded POSReady 7)